# Handleiding Kurzweil 3000 Mobile

## Over Kurzweil 3000 Mobile

Kurzweil 3000 Mobile is de mobiele uitbreiding van de Nederlandstalige versie van het toonaangevende computerprogramma Kurzweil 3000. Voor het gebruik van Kurzweil 3000 Mobile dien je te beschikken over een licentie Kurzweil 3000 v14 Nederlands voor pc.

Kurzweil 3000 Mobile is een app voor het lezen en bewerken van Kurzweil 3000 documenten (KES-formaat) op je iDevice (iPad, iPhone, iPod touch).

Heel wat van de mogelijkheden van het computerprogramma Kurzweil 3000 vind je ook terug in Kurzweil 3000 Mobile.

Tijdens het **voorlezen** worden de in iOS voorziene hoge kwaliteitsstemmen in verschillende talen gebruikt. De dubbele woordmarkering zorgt ervoor dat je de woorden kan meevolgen terwijl ze worden voorgelezen.

Naast lezen kan je ook **notities** toevoegen. Hierbij kan je gebruikmaken van de ingebouwde woordvoorspeller. Naast de gewone woordvoorspellingen, krijg je suggesties die bedoeld zijn voor mensen met dyslexie. Er wordt daarbij rekening gehouden met typische schrijffouten. Je kan de notitie ook laten voorlezen.

Is de betekenis van een woord in de tekst onduidelijk, dan kan je het opzoeken in een **woordenboek**. Extra informatie wordt weergegeven op drie verschillende tabbladen:

- Tabblad 'Voorbeeld': je krijgt een afbeelding en voorbeeldzin te zien;
- Tabblad 'Werkwoord': in het geval van een werkwoord wordt de vervoeging weergegeven;
- Tabblad 'Van Dale': je krijgt de woordenboekuitleg van dat woord uit het Van Dale woordenboek. Je kan dit laten voorlezen met dubbele markering.

 Tabblad 'Woordenboek': je krijgt de woordenboekuitleg van dat woord uit de woordenboeken die geïnstalleerd zijn op je toestel. Je kan dit laten voorlezen met dubbele markering.

Kurzweil 3000 Mobile ordent je bestanden over twee tabbladen: eentje voor je lokale documenten en eentje voor je Dropbox-documenten. Met Dropbox kan je dezelfde documenten zowel met Kurzweil 3000 Mobile als met je Kurzweil 3000 op pc of laptop gebruiken.

Kortom, Kurzweil 3000 Mobile is heel handig in gebruik en biedt je ondersteuning bij het lezen, noteren en begrijpen van de tekst.

Kurzweil 3000 is ontwikkeld en gelokaliseerd door Kurzweil Education en Sensotec nv.

Kurzweil 3000 Mobile app is ontwikkeld door Sensotec nv.

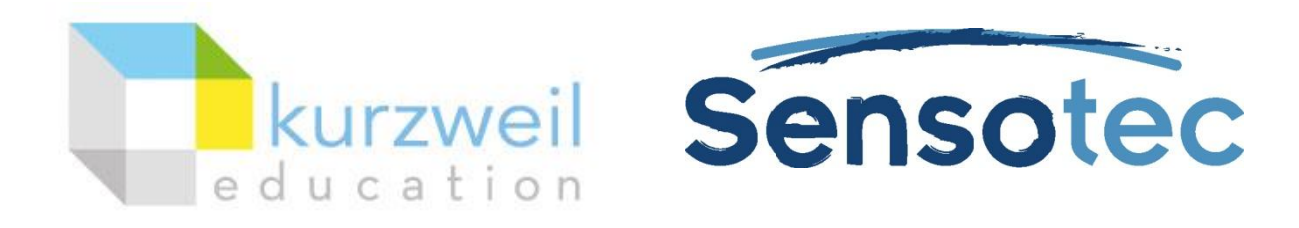

Contactgegevens:

Sensotec nv, Vlamingveld 8, 8490 Jabbeke. [www.sensotec.be](http://www.sensotec.be/)

## De app installeren

### **Systeemvereisten**

iPad2 en hoger, of iPhone 4 en hoger, of iPod touch 5 met iOS7 of hoger.

## **Je iDevice voorbereiden op het gebruik van Kurzweil 3000 Mobile: de installatie van voorleesstemmen**

Kurzweil 3000 Mobile gebruikt de stemmen die vanuit iOS (het besturingssysteem van je iDevice) voorzien zijn. Die stemmen zijn beschikbaar in twee kwaliteiten, de standaardkwaliteit en de betere kwaliteit. Voor gebruik met Kurzweil 3000 raden wij het gebruik van de stemmen met betere kwaliteit aan. De keuze tussen standaardkwaliteit en betere kwaliteit kan je enkel maken vanop het instellingenmenu van je iDevice. Ga hierbij als volgt te werk:

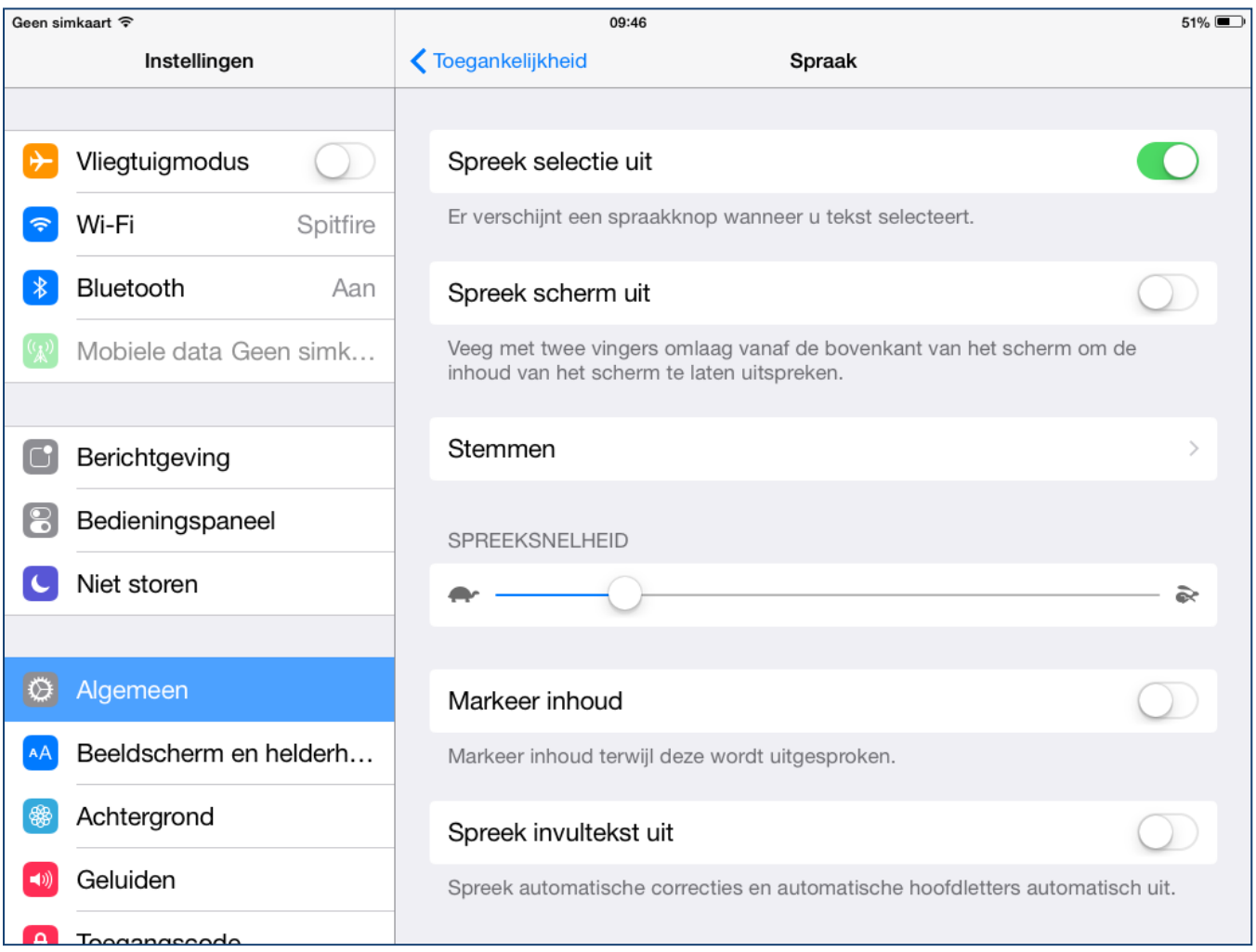

- 1. Ga naar Instellingen Algemeen Toegankelijkheid Spraak Spreek selectie uit – Stemmen.
- 2. Selecteer de taal waarvoor je de kwaliteit van de stem wil instellen.

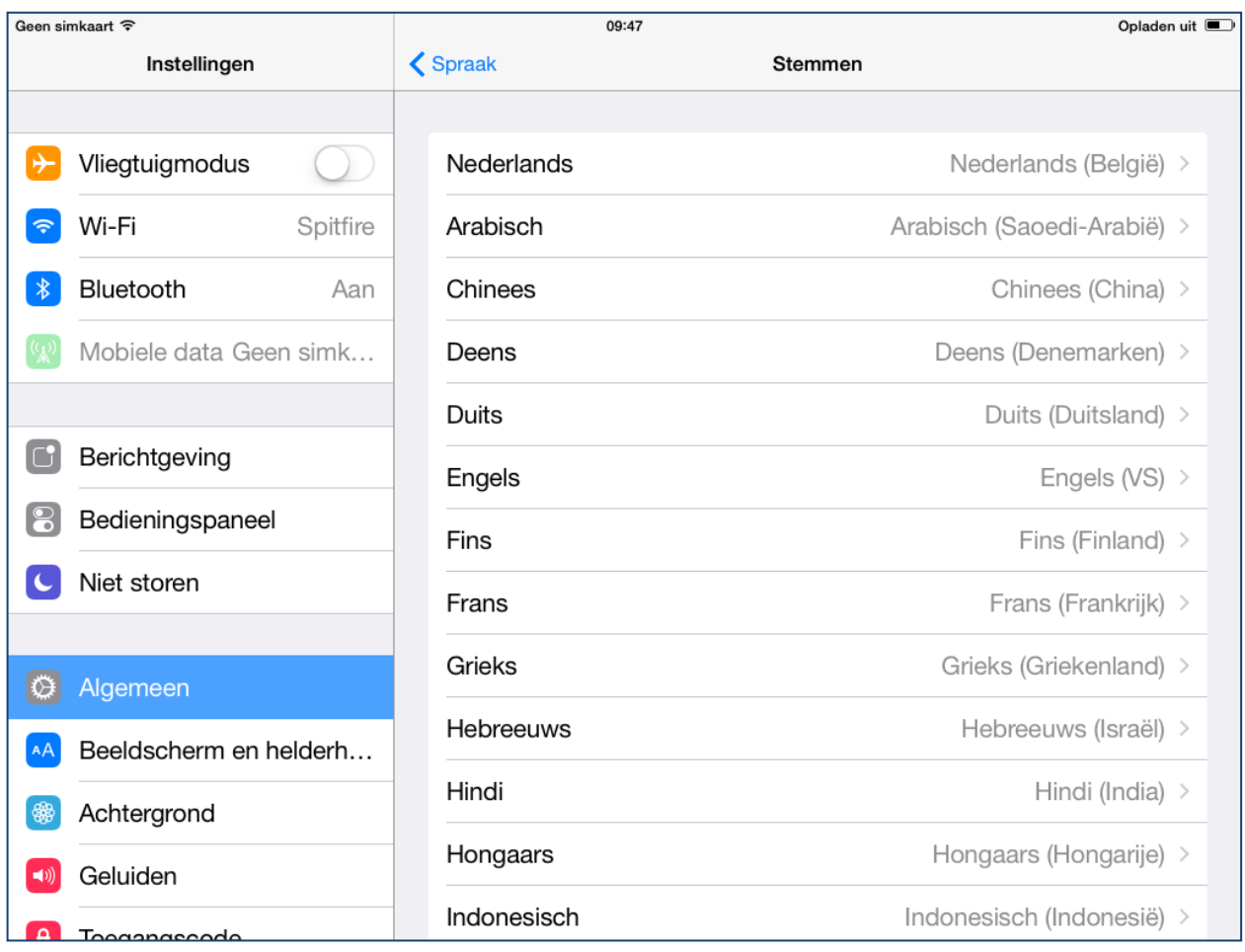

Selecteer indien nodig de taalvariant. Voor wat betreft het Nederlands is de keuze Nederlands (Nederland) – Nederlands (België).

3. Plaats de selectieknop bij 'Betere kwaliteit'.

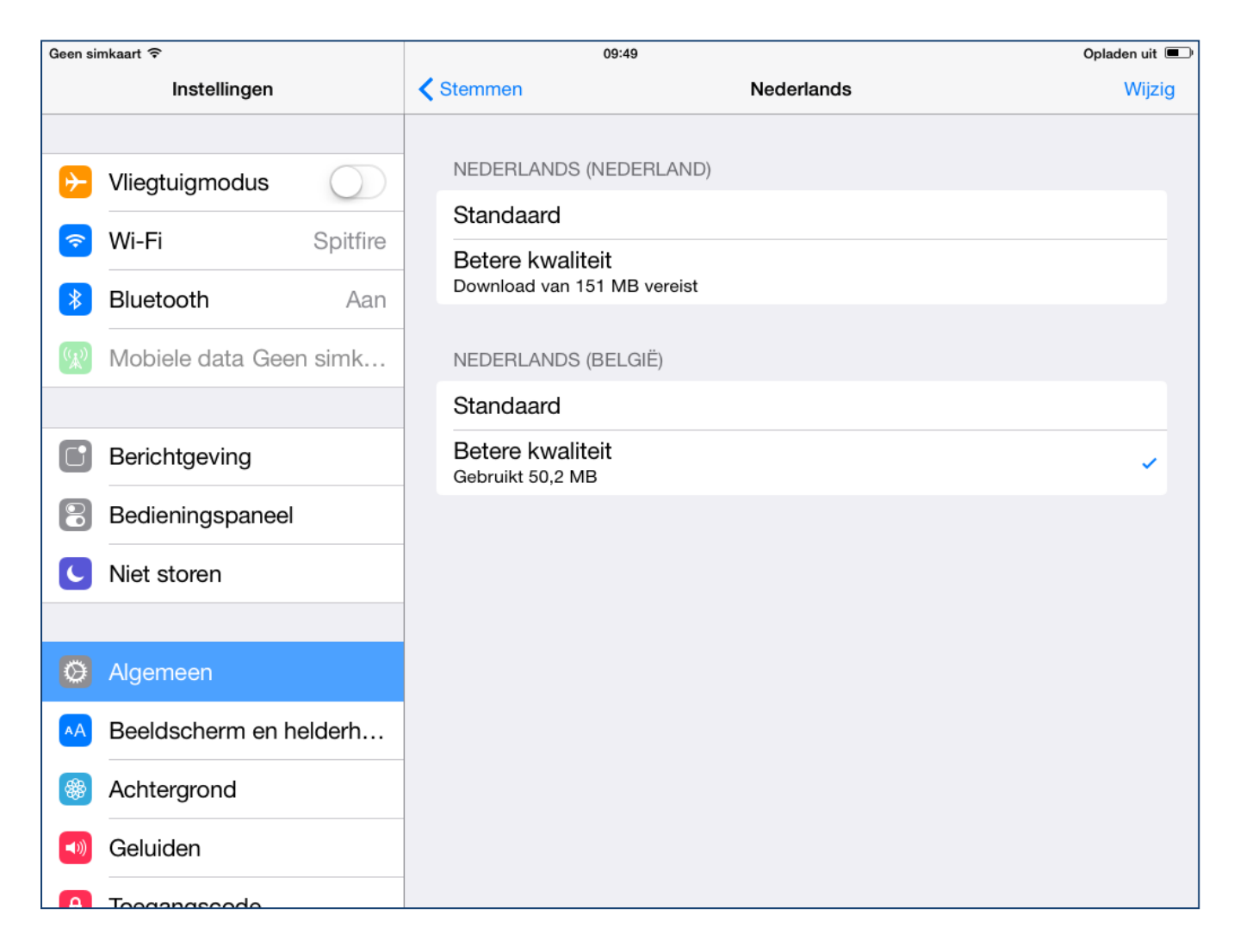

## **Kurzweil 3000 Mobile installeren op je iDevice**

De Kurzweil 3000 Mobile app kan je downloaden en installeren vanop de AppStore. Dit kan je doen met de App Store app op je iDevice of met iTunes op je pc.

## De app opstarten

#### **Demolicentie aanvragen**

Als je nog geen gebruikersnaam en wachtwoord hebt, kan je ervoor kiezen om een demolicentie aan te vragen. Je kan de applicatie dan 30 dagen lang gratis uitproberen. Klik op de knop 'Demolicentie aanvragen' en vul volgende gegevens in: 'Naam', 'Voornaam', 'E-mailadres', 'Taal' en 'Land'. Ben je een begeleider, dan dien je ook nog je functie en organisatie in te vullen. Als je op de knop 'Demolicentie aanvragen' klikt, dan wordt er een e-mail verzonden naar

het e-mailadres dat je hebt ingevuld. Open die e-mail en klik op de link om je account te activeren. Vanaf dan kan je je aanmelden door op de demoversielink onderaan het scherm te klikken. Je kan dan 30 dagen lang alle functies van K3000 Mobile gebruiken.

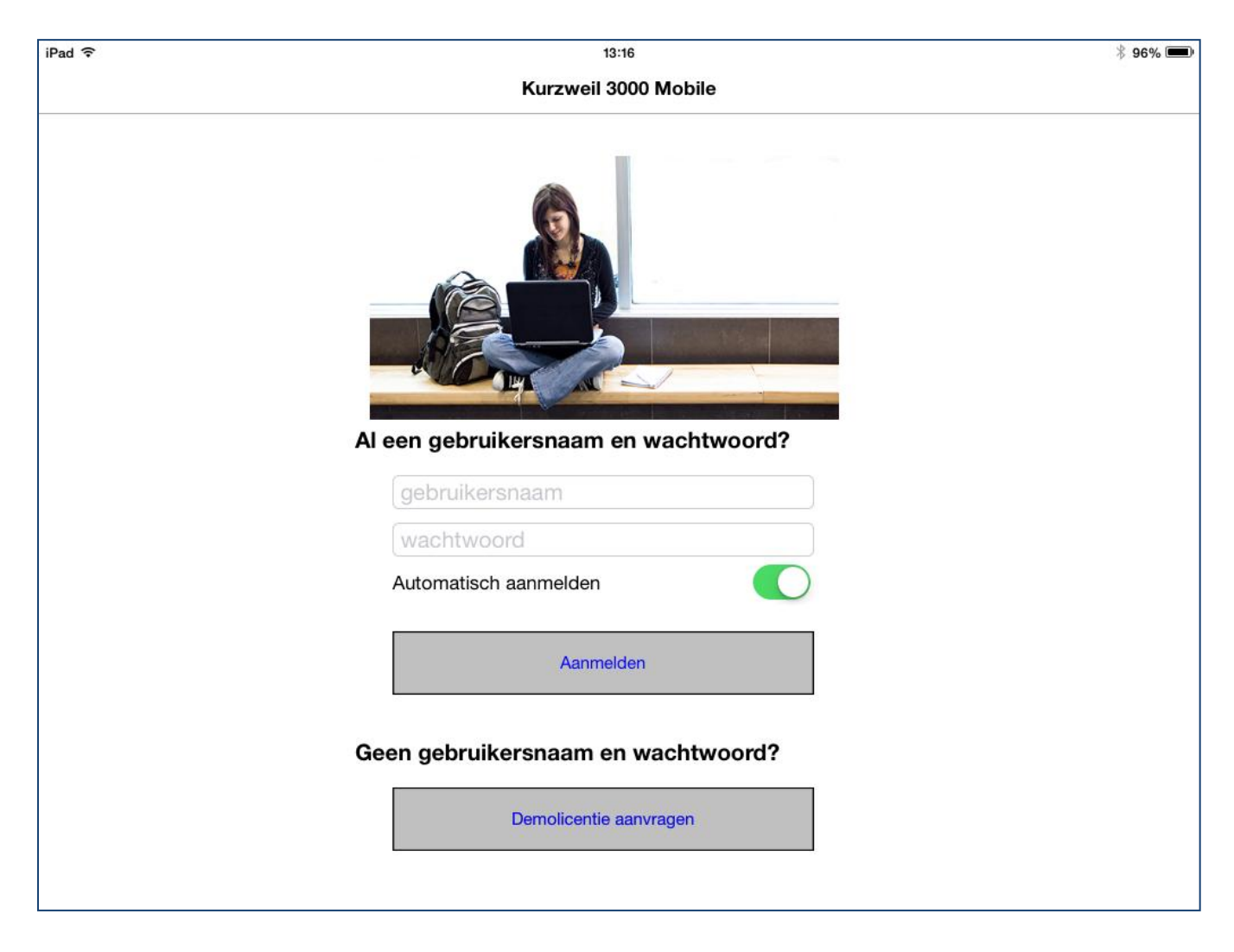

### **Aanmelden als gebruiker**

Bij het opstarten van de app is de eerste stap het zich aanmelden als gebruiker (ofwel kan je eerst de demoversie uitproberen, zie hierboven). Hiervoor dien je een geldige gebruikersnaam en wachtwoord in te vullen in het aanmeldscherm. Kurzweil 3000 Mobile onthoudt je aanmeldgegevens zodat je ze de volgende keer niet opnieuw hoeft in te voeren.

Hoe je een gebruikersnaam en wachtwoord aanmaakt, lees je in de handleiding van onze licentieserver:

- [Handleiding Licentieserver voor gebruikers](http://downloads.sensotec.be/lic/Licentieserver-gebruikers_Manual-NL.pdf)
- [Handleiding Licentieserver voor beheerders](http://downloads.sensotec.be/lic/Licentieserver-beheerders_Manual-NL.pdf)

## Het startscherm en documentenoverzicht

Het startscherm van Kurzweil 3000 Mobile geeft je in het tabblad lokale bestanden een overzicht van je lokale KES-documenten (documenten in het eigen formaat van Kurzweil 3000). Via het tabblad Dropbox heb je ook toegang tot je KES-documenten op je Dropbox-account. Uiteraard moet je eerst over KES-documenten beschikken (lokaal of op Dropbox) vooraleer je ze kan weergeven met Kurzweil 3000 Mobile.

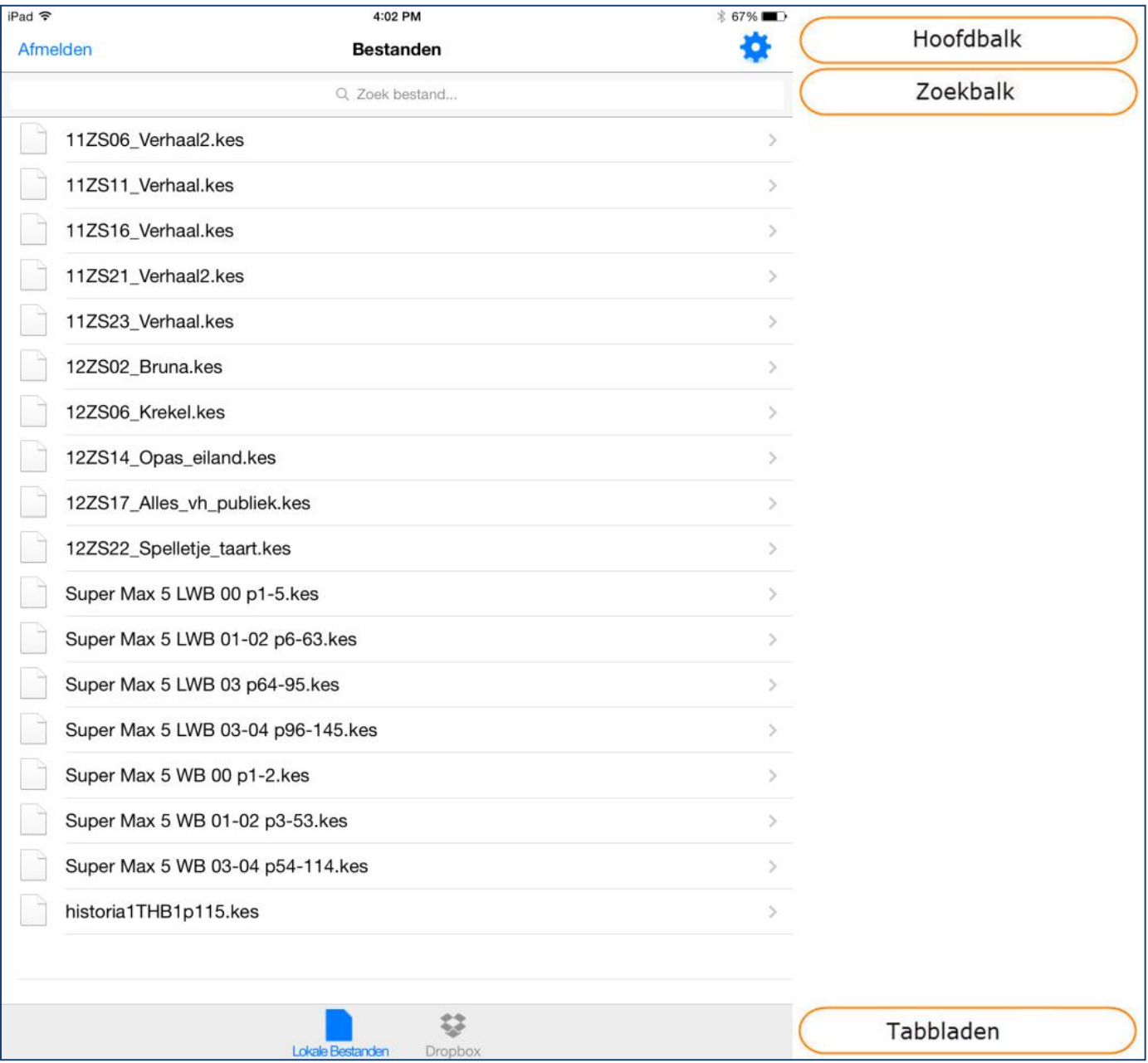

## **Hoofdbalk**

Afmelden

**Bestanden** 

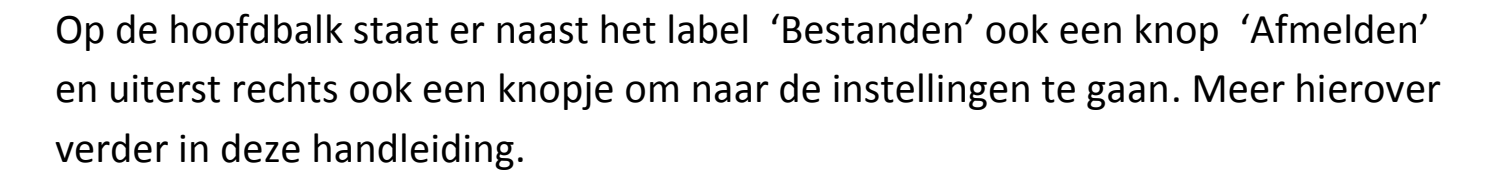

## **Zoekbalk**

Q Zoek bestand...

De zoekbalk bevindt zich onder de hoofdbalk. Het kan zijn dat hij eerst niet zichtbaar is. Je kan hem weergeven door naar beneden te vegen. Tik vervolgens op de balk en geef de tekst in die je wil zoeken. Je krijgt een overzicht van de documenten waarin de opgevraagde tekst in de bestandsnaam voorkomt. Deze zoekbalk bevindt zich zowel op het tabblad 'Lokale bestanden' als 'Dropbox'.

#### **Tabblad 'Lokale bestanden'**

In het startscherm heb je in de balk onderaan de keuze uit twee tabbladen: 'Lokale Bestanden' en 'Dropbox'. Klik op het eerste tabblad om je lokale KESbestanden weer te geven. Dit zijn KES-bestanden:

- die je hebt overgezet met iTunes;
- die je hebt geëxporteerd vanuit een andere applicatie (vb. Dropbox of Google Drive);
- die je hebt gedownload op je iDevice (vb. via een website).

Een specifiek KES-document verwijderen doe je door een veegbeweging naar links te maken en 'Verwijder' te kiezen.

Het is niet mogelijk om mappen of submappen aan te maken op het tabblad 'lokale bestanden'.

#### **KES-bestanden overzetten met iTunes**

Met het gratis programma iTunes kan je KES-documenten vanop je pc overzetten naar je iDevice. Start iTunes vanop je pc en verbind je iDevice met de pc via het USB-kabeltje. Klik rechtsboven in iTunes op de knop 'iPad', 'iPhone' of 'iPod'.

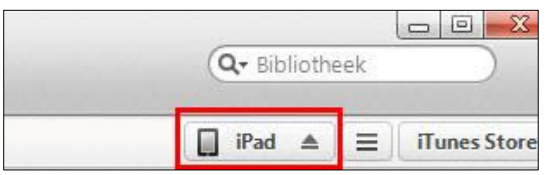

Kies vervolgens voor het tabblad 'Apps'.

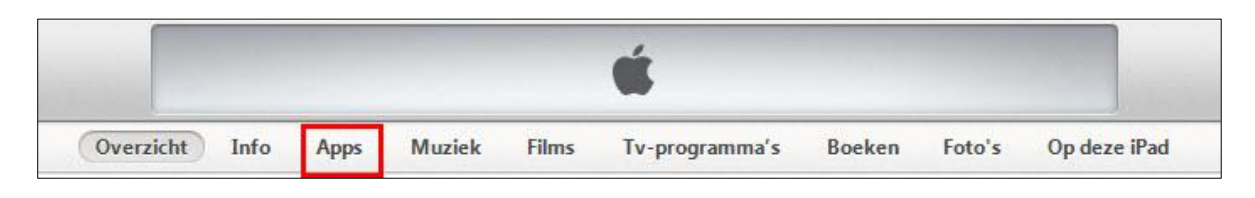

Kies in de lijst met Apps voor 'Kurzweil 3000'. In het veld 'Documenten' worden alle documenten weergegeven die lokaal op je iDevice staan. De eerste keer zal dit veld nog leeg zijn. Sleep KES-documenten in dit veld om ze lokaal op je iDevice te plaatsen.

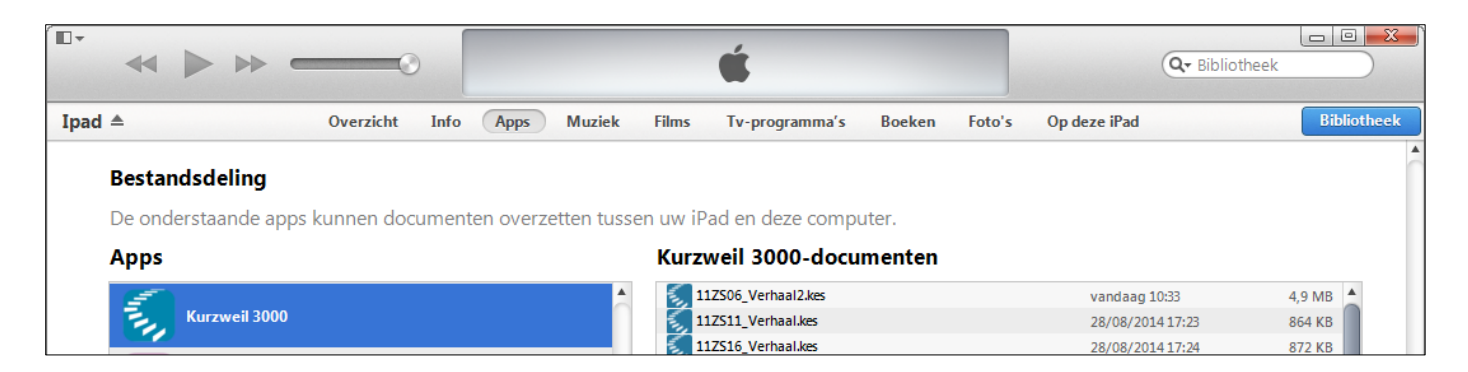

Je kan deze lokale documenten op je iDevice bekijken via het tabblad 'Lokale Bestanden'. Je zal zien dat de KES-documenten die je net hebt toegevoegd hier zullen verschijnen.

#### **KES-bestanden overzetten vanuit een andere applicatie**

#### **Google Drive**

Als je KES-bestanden ontvangen hebt in Google Drive, dan kan je ze met de Google Drive app op je iDevice overzetten naar Kurzweil 3000 Mobile. Klik hiervoor op het i-knopje bij het document dat je wil overzetten. Rechts verschijnt er een zijbalk waar je kan klikken op 'Openen in…'. Kies voor 'Open met Kurzweil 3000'. Het bestand verschijnt op het tabblad 'Lokale Bestanden'.

Een andere mogelijkheid is om op het bestand te klikken om het te openen met Google Drive. Je zal een melding krijgen dat dit bestandstype niet wordt ondersteund door Google Drive. Je krijgt direct de optie om het te openen in een andere applicatie via de knop 'Openen in…'. Kies voor 'Open met Kurzweil 3000'. Het bestand verschijnt op het tabblad 'Lokale Bestanden'.

#### **Dropbox**

Ook KES-bestanden vanop Dropbox kan je met de Dropbox-app op je iDevice overzetten naar de lokale folder van Kurzweil 3000 Mobile op je iDevice. Dit doe je door naar het gewenste KES-document te navigeren in de Dropbox-app op je iDevice. Je zal zien dat er geen voorbeeld beschikbaar is want in Dropbox kan dit bestandstype niet weergegeven worden. Je hebt wel de mogelijkheid om het bestand te openen in een andere applicatie via de knop rechtsboven. Het bestand verschijnt op het tabblad 'Lokale Bestanden'.

## **Tabblad 'Dropbox'**

Met Kurzweil 3000 Mobile kan je ook rechtstreeks toegang verkrijgen tot de documenten in je Dropbox-account. Daartoe gebruik je het tabblad 'Dropbox'.

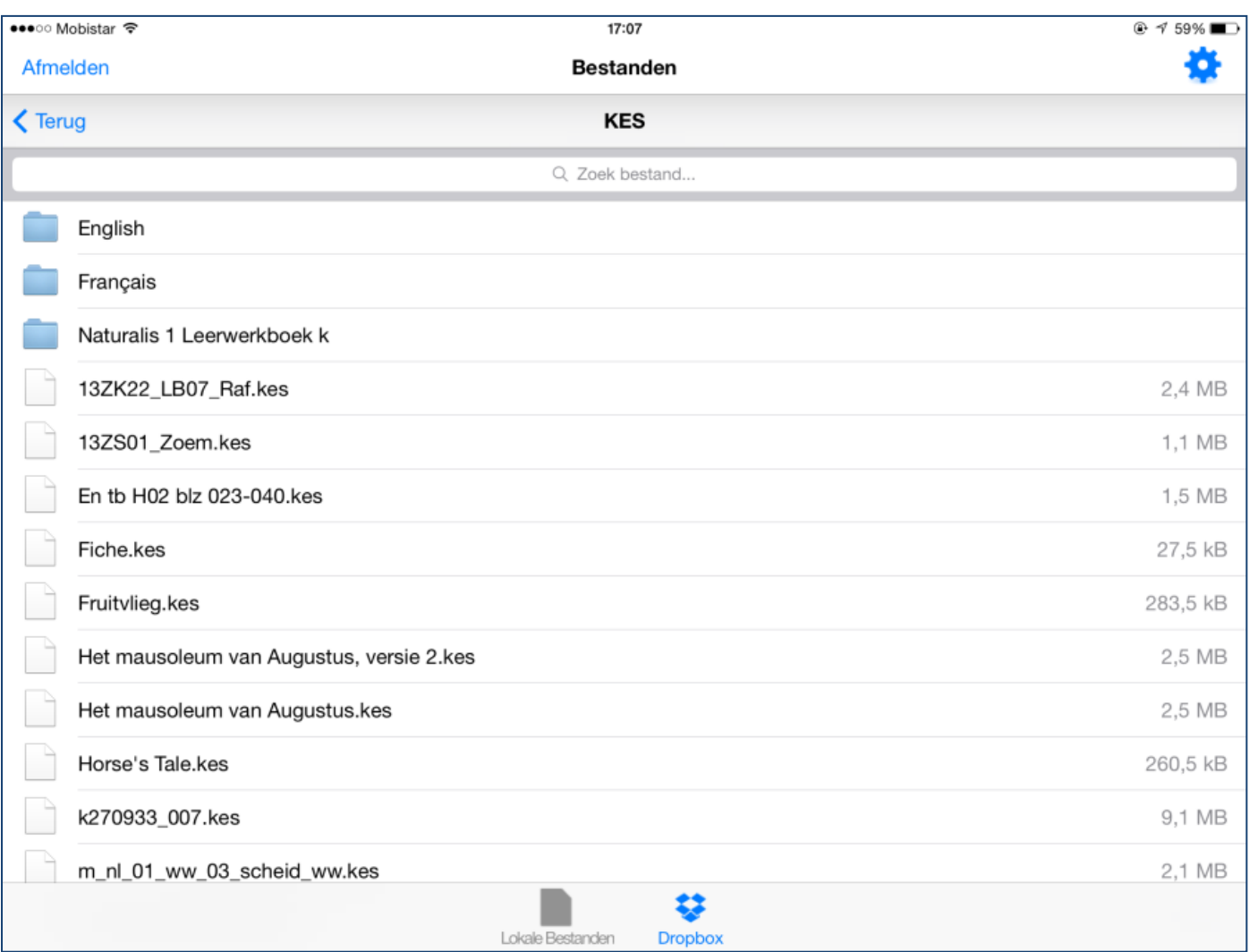

Indien de Dropbox-app op je iDevice is geïnstalleerd, dan zal de eerste keer dat je Kurzweil 3000 Mobile opstart, gevraagd worden of Kurzweil 3000 Mobile hetzelfde Dropbox-account mag gebruiken. Indien je dit toestaat, dan krijg je via het tabblad 'Dropbox' toegang tot je Dropbox-account, zonder dat je verder iets hoeft te doen. Sta je dit niet toe, dan zal je je Dropbox-accountgegevens (gebruikersnaam en wachtwoord) moeten opgeven op het moment dat je naar het tabblad 'Dropbox' gaat. In principe is het dus mogelijk om met Kurzweil 3000 Mobile op een ander Dropbox-account te werken dan het account waarmee de Dropbox-app op je iDevice werkt.

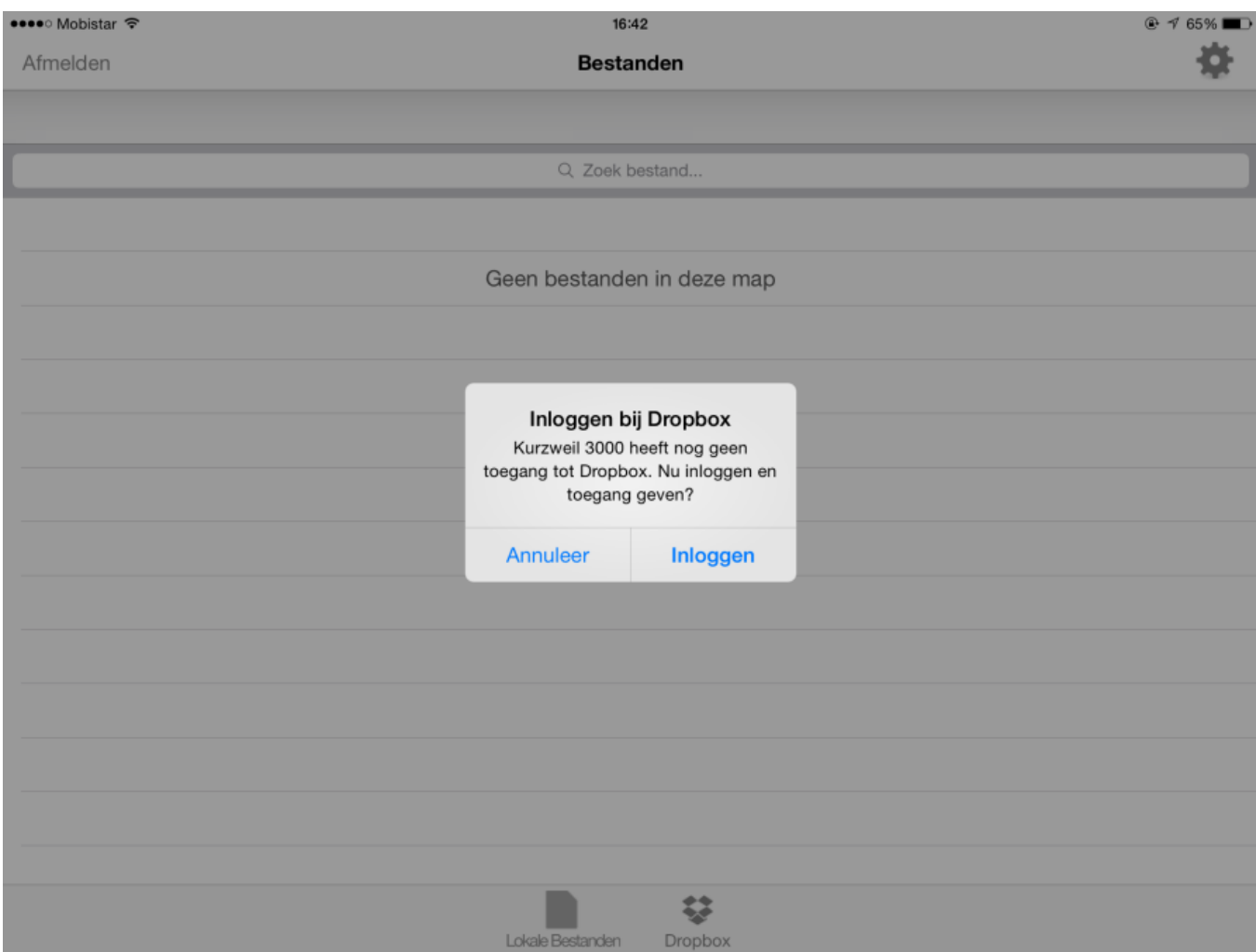

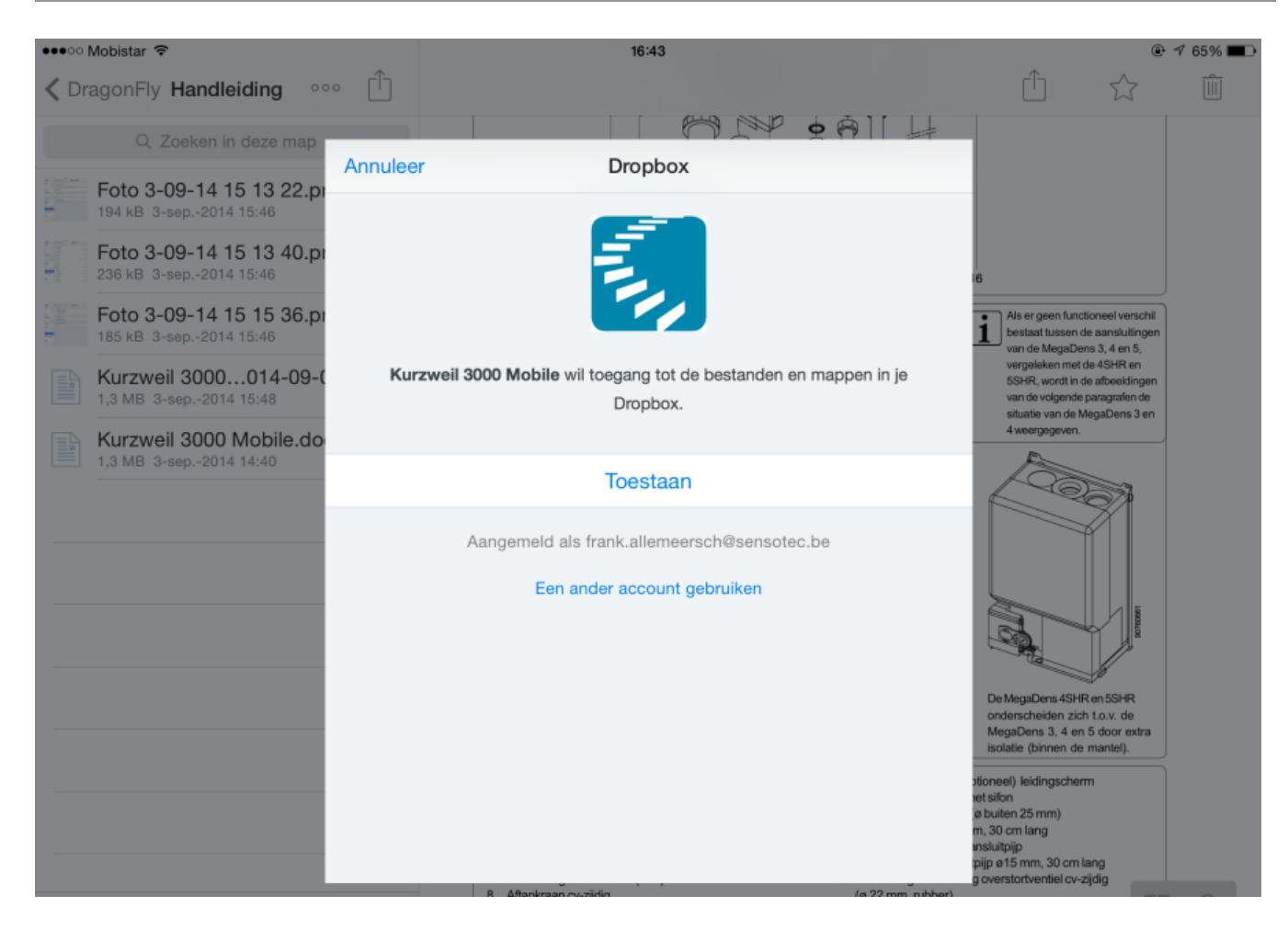

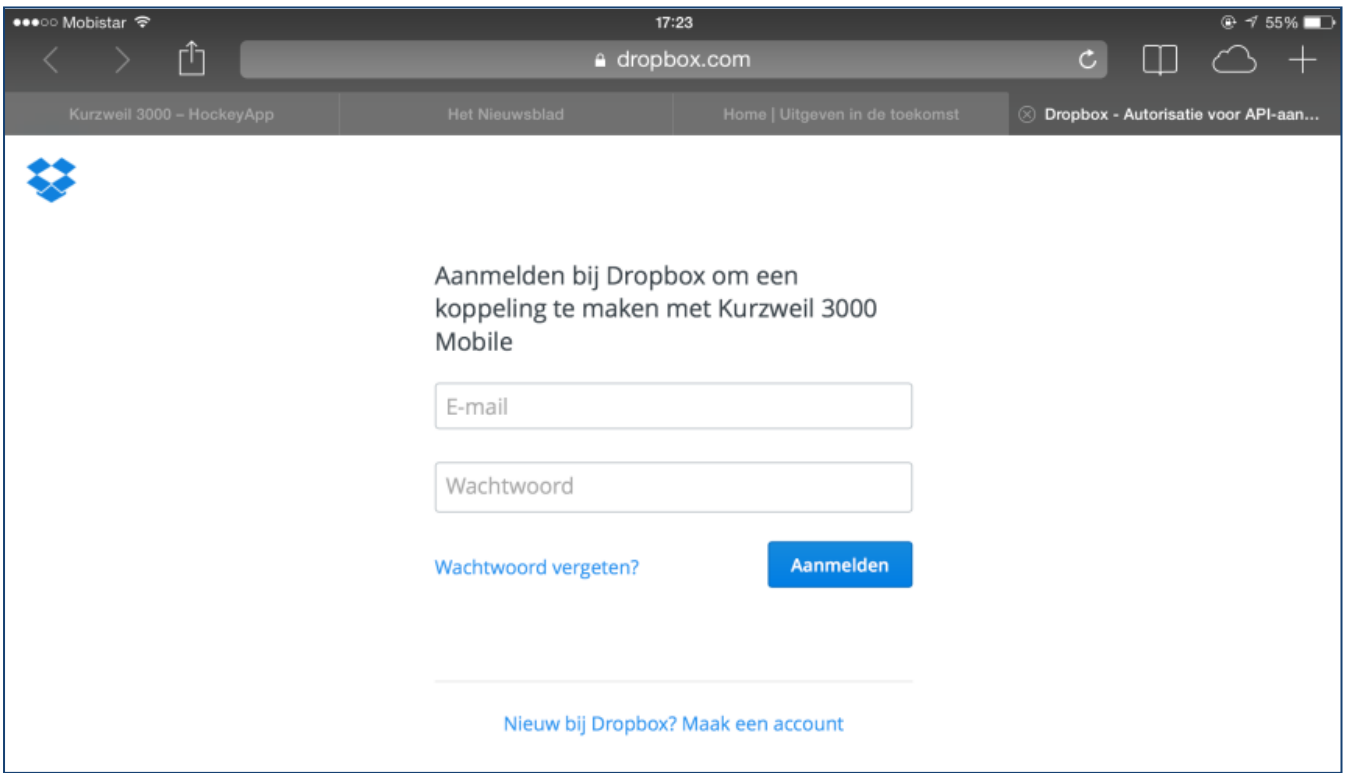

Standaard worden de documenten van je Dropbox-account niet lokaal opgeslagen op je iDevice. Dit betekent dat je de Dropbox-bestanden enkel kan openen wanneer je iDevice online is. Eenmaal geopend, kan je verder blijven werken, ook al is je iDevice niet meer online. Bij het terug online komen, zal het betreffende bestand gesynchroniseerd worden naar Dropbox toe.

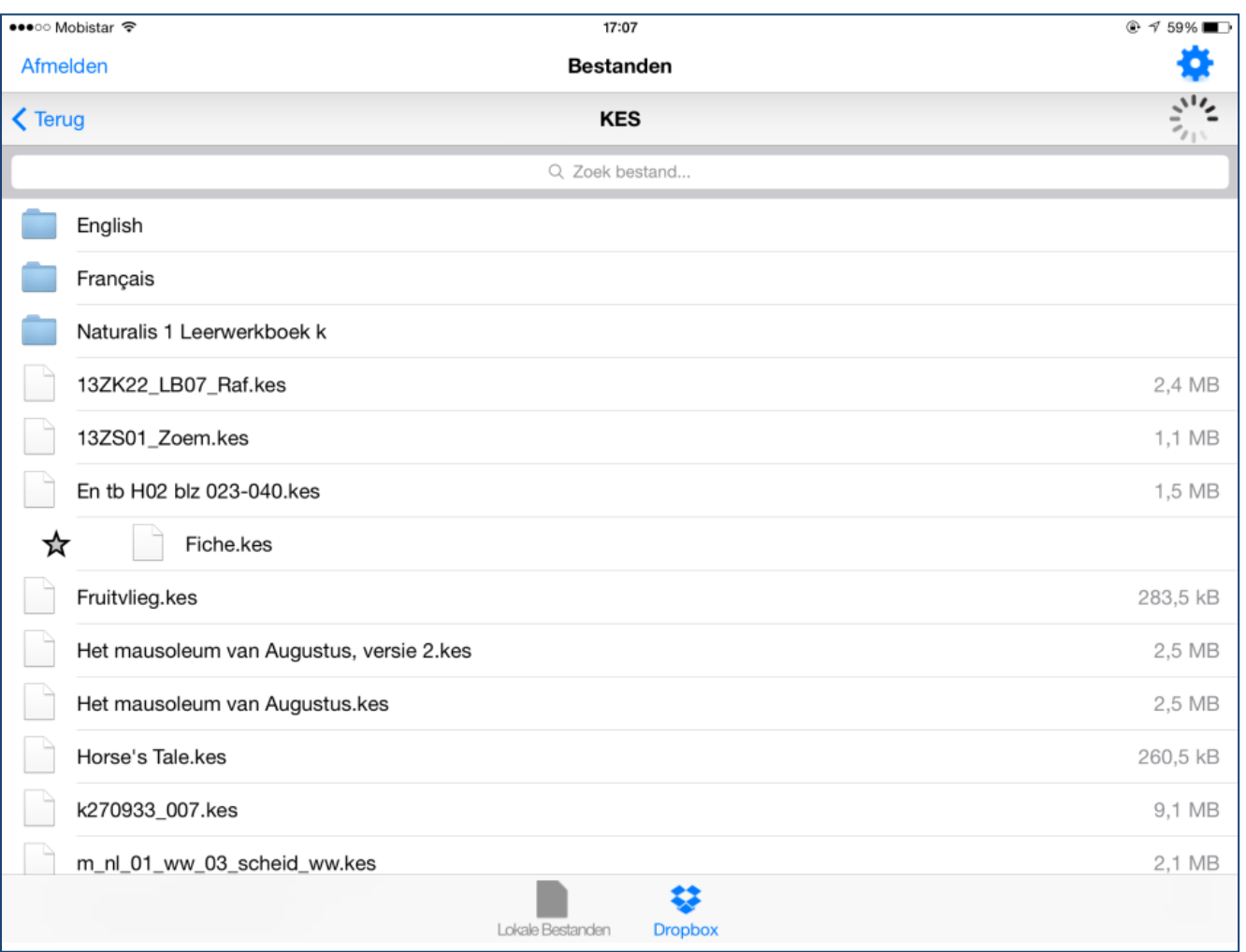

Daarnaast bestaat ook de mogelijkheid om op het tabblad 'Dropbox' documenten van je Dropbox-account in te stellen als favoriet. Veeg hiervoor naar rechts op de naam van het document in de lijst en tik op het sterretje.

Vanaf dan is het document een favoriet document. Een favoriet document kan je herkennen aan het sterretje dat verschijnt in het icoontje links van de bestandsnaam.

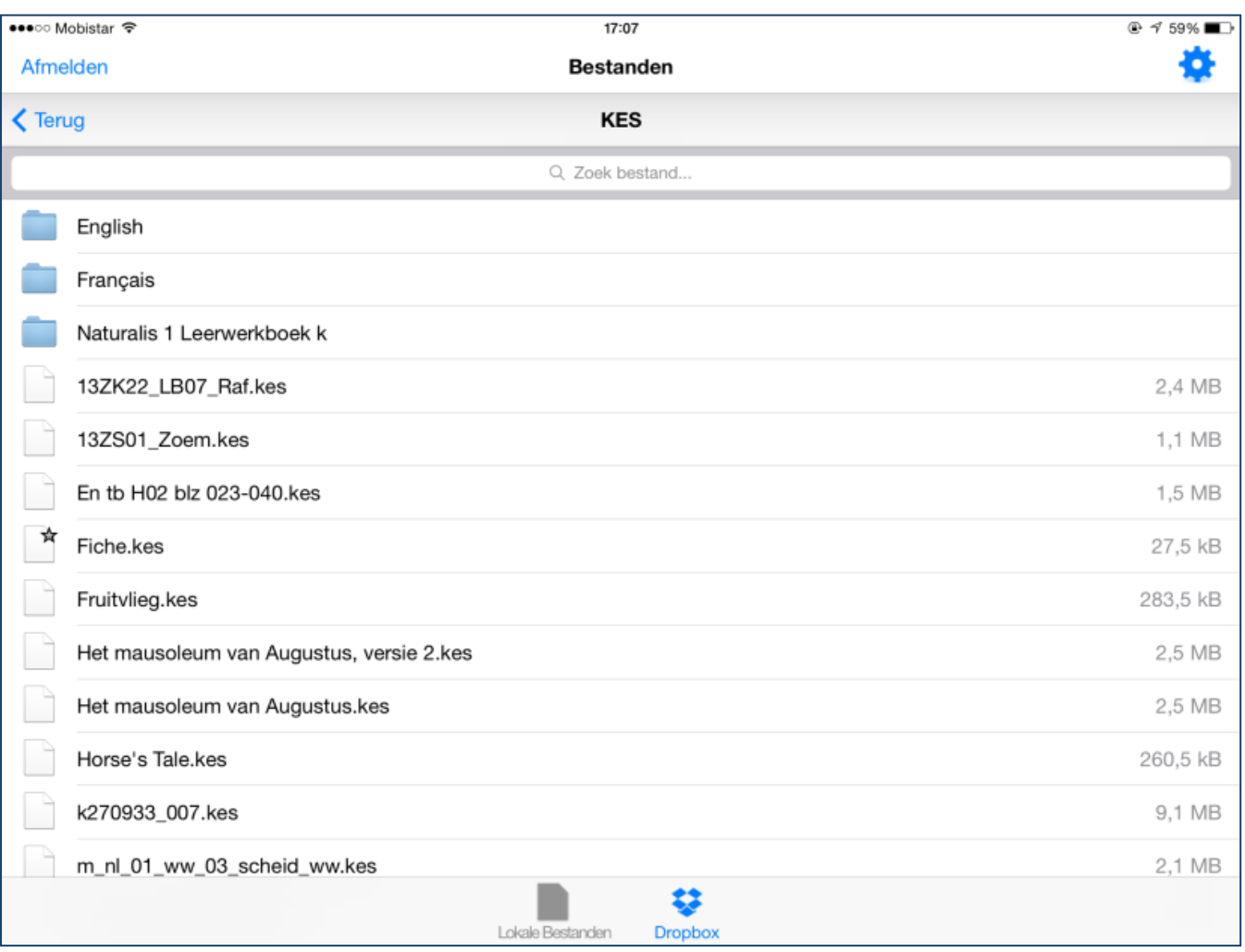

Van een favoriet document wordt ook lokaal een kopie van het document bewaard. Hierdoor kan je het dus ook openen als je iDevice niet online is. Ook deze kopie wordt gesynchroniseerd naar Dropbox toe.

Ook de Dropbox-app op je iDevice kent het concept favoriete bestanden. Het instellen van een bestand als favoriet binnen de Dropbox-app heeft echter niet voor gevolg dat ook binnen Kurzweil 3000 Mobile het bestand ingesteld is als favoriet, of vice versa. De apps werken volledig autonoom en wat je instelt op de ene app heeft dus geen invloed op de instellingen in de andere app.

Vanop het tabblad Dropbox kan je enkel documenten openen of als favoriet instellen. Bewerkingen zoals documenten verwijderen, nieuwe mappen aanmaken zijn niet mogelijk. Gebruik daarvoor de Dropbox-app op je iDevice.

#### **Leesvenster**

#### **Documenten openen**

Tik in het documentenoverzicht op het document dat je wenst te openen. Het document wordt onmiddellijk geopend in het leesvenster.

#### Leesvenster bij iPad:

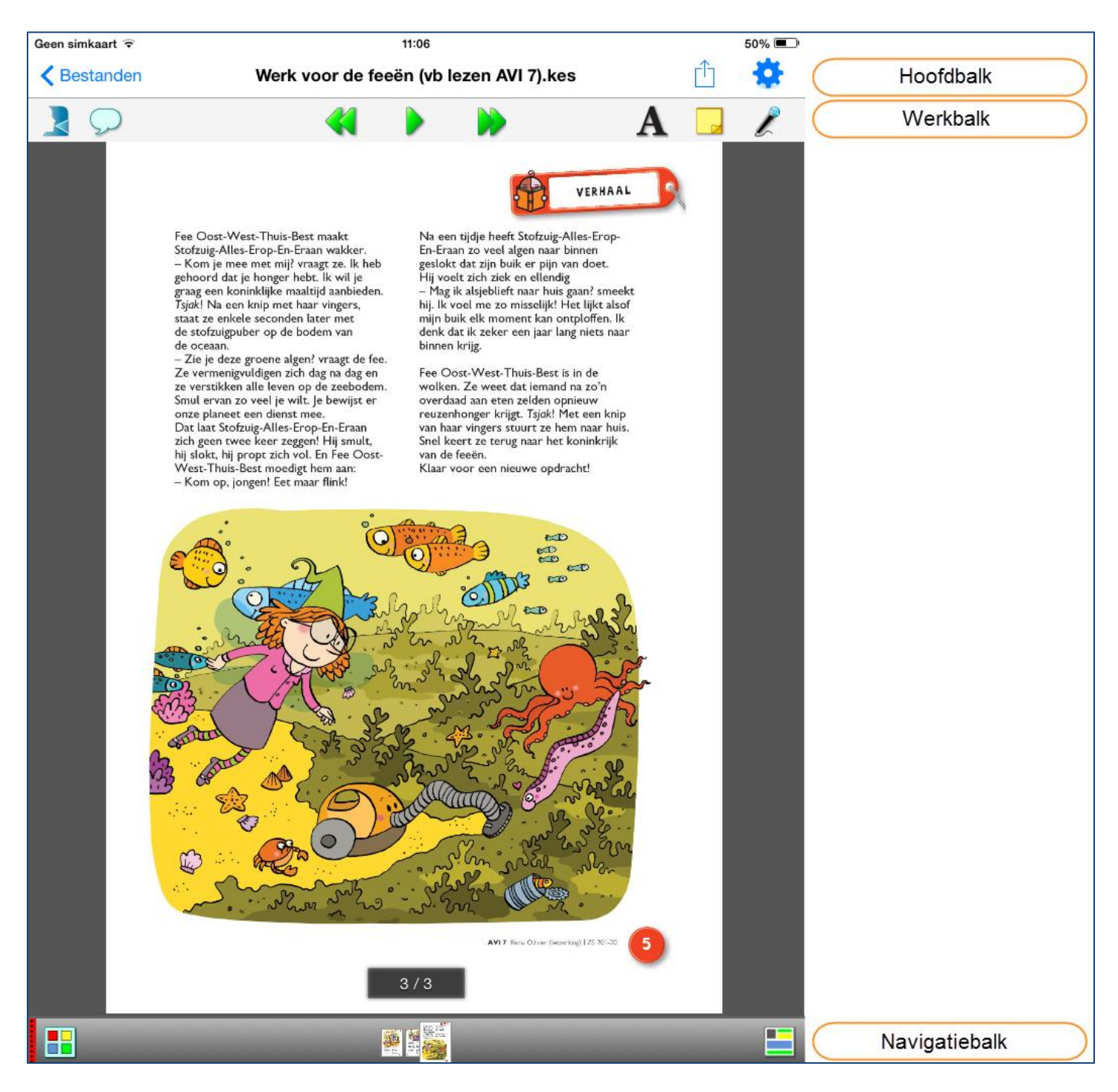

Leesvenster bij iPhone of iPod:

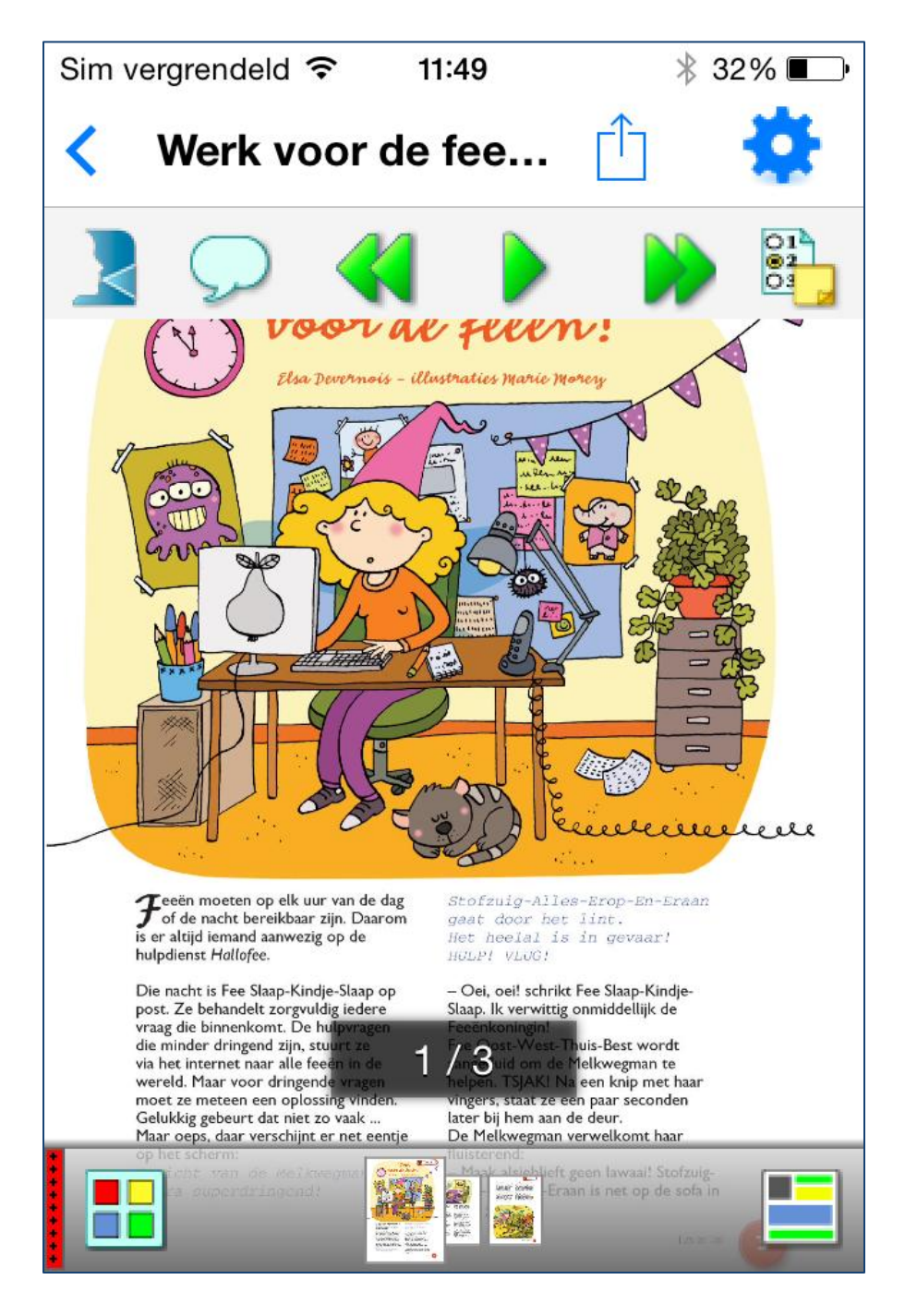

#### **Hoofdbalk**

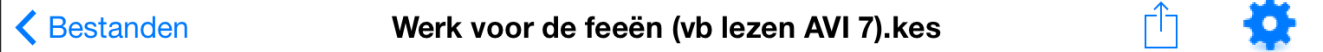

Op de hoofdbalk staan volgende knoppen:

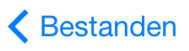

Knop 'Bestanden': om terug naar het documentenoverzicht te gaan.

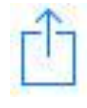

Knop 'Openen met': om het document te openen in andere applicaties.

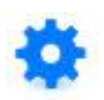

Knop 'Instellingen': om de instellingen weer te geven en aan te passen.

#### **Werkbalk**

#### iPad:

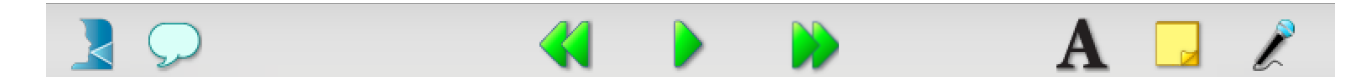

#### iPhone of iPod touch:

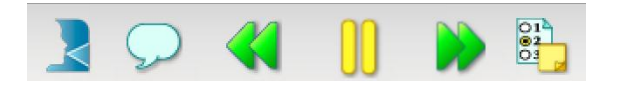

Op de werkbalk staan volgende knoppen:

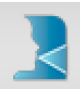

Knop 'Voorleestaal': om de taal te kiezen waarin het document wordt voorgelezen. In de instellingen kan je de talen kiezen die in dit lijstje worden weergegeven. Kies je voor 'Automatisch', dan bepaalt Kurzweil 3000 Mobile automatisch de voorleestaal. Bevat het document taaltags, dan worden ze voorgelezen in de taal van de tags, ook al wordt de rest van het document in een andere taal voorgelezen.

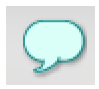

Knop 'Leesinstellingen': om de leesmodus (onafgebroken of gesplitst), de leeseenheid (woord per woord, lijn per lijn, zin per zin, markering per markering) en de leessnelheid (50% - 200%) in te stellen.

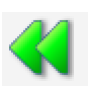

Knop 'Vorige leeseenheid': om naar de vorige leeseenheid te gaan.

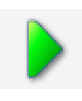

Knop 'Afspelen': om het voorlezen te starten vanaf de plaats waar de leescursor staat of om te pauzeren. Je kan ook gewoon ergens in de tekst tikken als je wil dat er vanaf die plaats wordt voorgelezen.

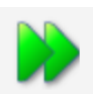

Knop 'Volgende leeseenheid': om naar de volgende leeseenheid te gaan.

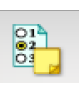

Enkel bij iPhone en iPod – Knop 'Notitie toevoegen': om tekstnotities, kleefnotities en geluidsnotities aan te maken. Druk op deze knop en er verschijnt een lijst met de drie types notities.

Knop 'Tekstnotitie'. Druk op deze knop als je een tekstnotitie wil aanmaken. De knop krijgt dan een andere achtergrondskleur om aan te geven dat hij actief is. Als je op dat moment ergens in de tekst tikt, zal op die plaats een tekstnotitie aangemaakt worden. Wanneer je een tekst- of kleefnotitie plaatst in je tekst, verschijnt onderaan het virtueel toetsenbord. Tik nu je tekst in. Bovenaan het toetsenbord zie je de woordvoorspeller. Meer over het gebruik van de woordvoorspeller vind je verder in deze handleiding.

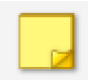

Knop 'Kleefnotitie'. Druk op deze knop als je een kleefnotitie wil aanmaken. De knop krijgt dan een andere achtergrondskleur om aan te geven dat hij actief is. Als je op dat moment ergens in de tekst tikt, zal op die plaats een kleefnotitie aangemaakt worden. Wanneer je een tekst- of kleefnotitie plaatst in je tekst, verschijnt onderaan het virtueel toetsenbord. Tik nu je tekst in. Bovenaan het toetsenbord zie je de woordvoorspeller. Meer over het gebruik van de woordvoorspeller vind je verder in deze handleiding.

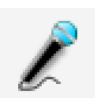

Knop 'Geluidsnotitie'. Een geluidsnotitie is steeds aan een woord gekoppeld. Druk op een woord en daarna op deze knop als je een geluidsnotitie wil aanmaken. Daarna verschijnt het opnamevenster. Druk op de microfoon om de opname te starten. Met de stopknop kan je de opname beëindigen. Druk om het even waar in het document om het opnamevenster te laten verdwijnen. De geluidsnotitie bevindt zich nu naast het geselecteerde woord.

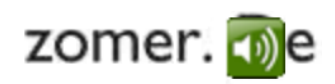

Tik erop om de opties weer te geven.

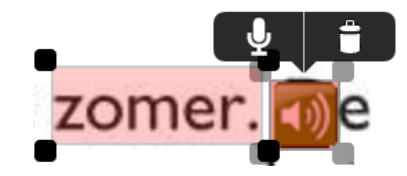

Met de eerste optie kan je de notitie beluisteren of bewerken. Met de tweede optie kan je de notitie verwijderen.

#### **Navigatiebalk**

Je kan de navigatiebalk weergeven door op de rode schakel linksonder te klikken.

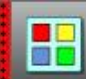

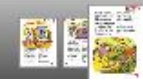

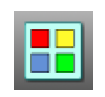

De knop 'Miniatuuroverzicht' geeft een handig overzicht van alle pagina's uit je document.

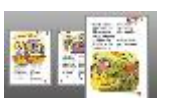

Indien je snel naar een bepaalde pagina wil bladeren, tik dan op de gewenste miniatuur in het midden van de navigatiebalk. Als het document veel pagina's bevat, navigeer dan door te swipen naar links of rechts tot je het gewenste paginanummer bereikt hebt.

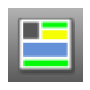

De knop 'Leesvolgorde weergeven' zorgt ervoor dat de leesvolgorde van alle gebieden op die pagina wordt getoond.

## Het werken in de tekst

## **Zoomen**

Je kan makkelijk in- en uitzoomen op een pagina door twee vingers in het midden van een pagina te plaatsen en ze uit elkaar of naar elkaar toe te bewegen (pinchen).

### **Bladeren**

Blader doorheen de pagina's door je vinger naar links of rechts over de pagina te bewegen (swipen).

Het weergeven en bewerken van tekstnotities of kleefnotities:

Tik de notitie tweemaal aan om de opties weer te geven:

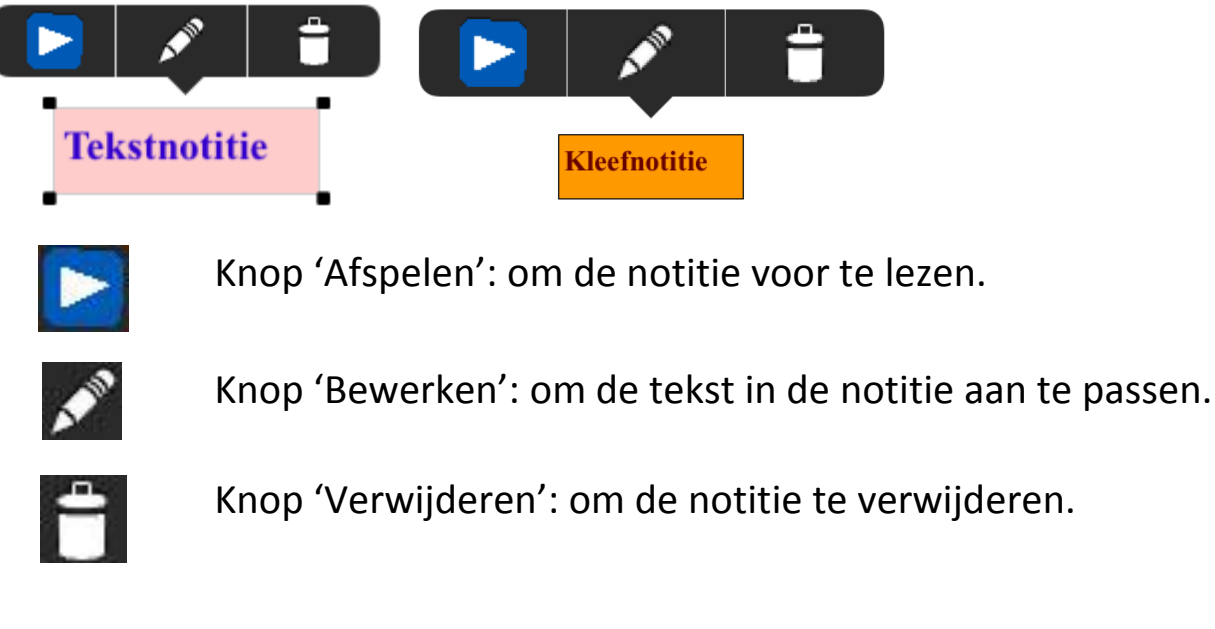

#### **Het selecteren van tekst**

#### **Hoe selecteren?**

Er zijn twee manieren om tekst te selecteren:

#### **Tekstselectie**

Tik een woord aan. Dit woord wordt als volgt geselecteerd:

1907 werd het complex eigendom van de stad Rome en de klijke Academie St. Cecilia maakte er een concertzaal van, met Auditorium Augusteo. In het Auditorium, ingewijd op 16 februari

Je kan de selectie uitbreiden door de blauwe bolletjes te verslepen. De opties (zie verder) voor die selectie worden na uitbreiding van de selectie weergegeven:

uitgangen waren. Het amfitheater kwam later in handen van Demanio, die het verschillende jaren liet sluiten, in deze periode diende het onder andere als @ werkplaats bij de realisatie van het anuel II. ∩∩ In 1907 werd het complex eigendom van de stad Rome en de Koninklijke Academie St. Cecilia maakte er een concertzaal van, met de naam Auditorium Augusteo. In het Auditorium, ingewijd op 16 februari 1908,

#### **Kaderselectie**

Tik tweemaal op een woord om de blokselectie te starten. De opties (zie verder) worden onmiddellijk weergegeven:

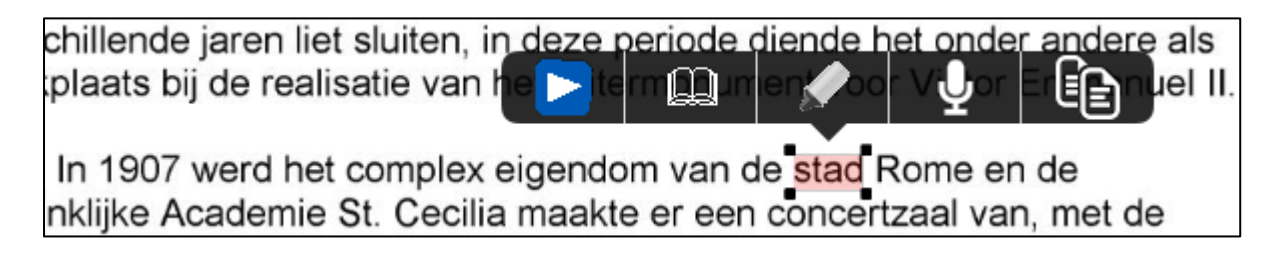

Je kan een kader trekken waarbij de woorden in het kader geselecteerd worden. Dit doe je door de stippen te verslepen.

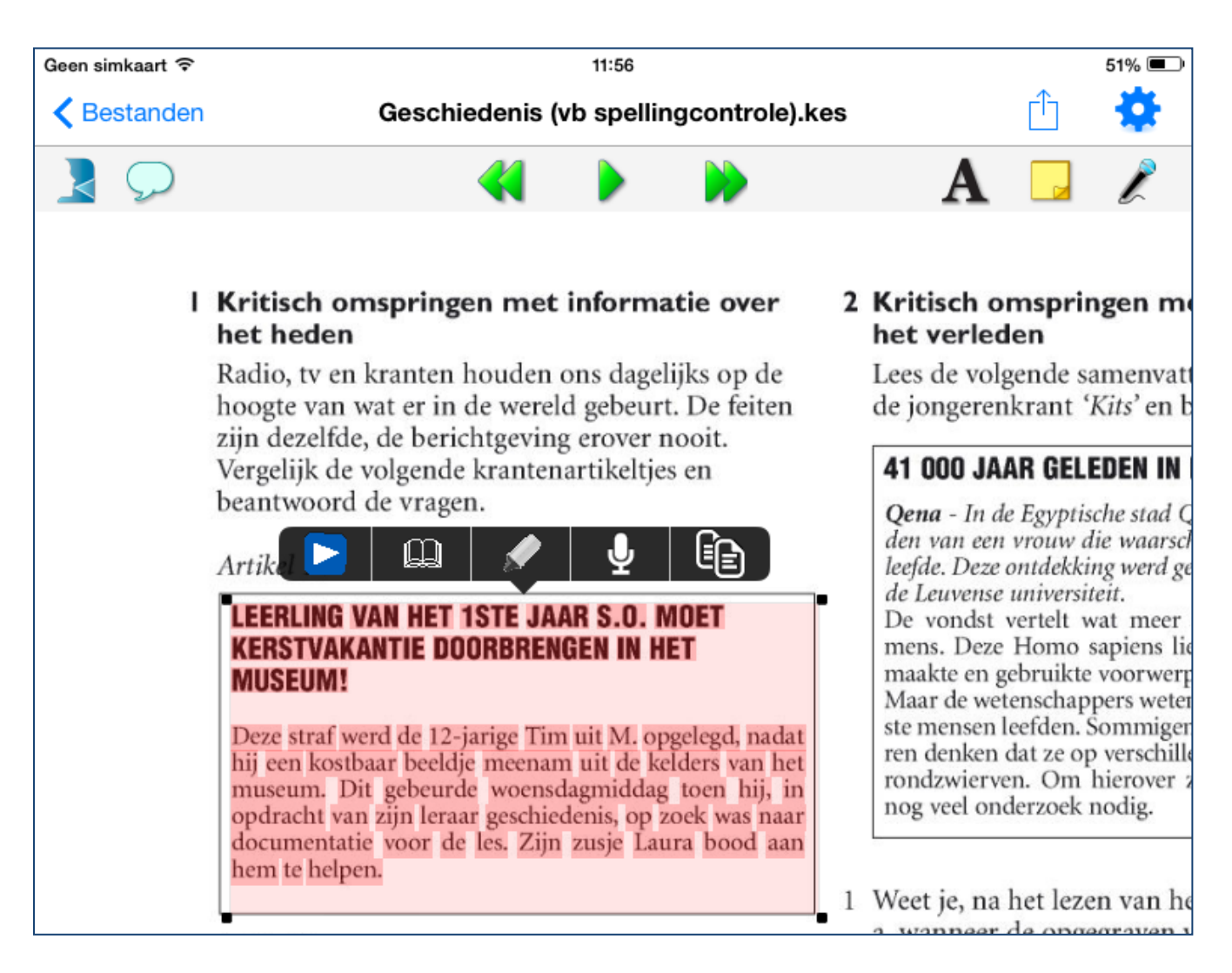

#### De selectieopties zijn:

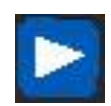

Selectie lezen: om de selectie te laten voorlezen.

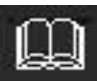

Woord opzoeken: om een woord op te zoeken. Er verschijnt een kadertje met de uitleg over dat woord op volgende tabbladen:

- Tabblad 'Voorbeeld': je krijgt een afbeelding en voorbeeldzin te zien;
- Tabblad 'Werkwoord': in het geval van een werkwoord wordt de vervoeging weergegeven; Om een vervoeging voor te lezen druk je gewoon op de vervoeging.
- Tabblad 'Van Dale': je krijgt de woordenboekuitleg van dat woord te zien uit het Van Dale woordenboek. Je kan dit laten voorlezen met dubbele markering door op de afspeelknop te drukken.

 Tabblad 'Woordenboek': je krijgt de woordenboekuitleg van dat woord te zien uit de woordenboeken die geïnstalleerd zijn op je toestel (zie hoofdstukje hieronder voor extra informatie).

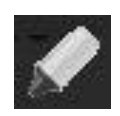

Markeren: Klik op het stiftje om de markeerkleur te kiezen. Met het rode kruisje kan je de markering wissen.

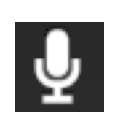

Geluidsnotitie maken: Als je op dit icoontje drukt, verschijnt het opnamevenster. Druk op de microfoon om de opname te starten. Met de stopknop kan je de opname beëindigen. Druk om het even waar in het document om het opnamevenster te laten verdwijnen. De geluidsnotitie bevindt zich nu naast het geselecteerde woord.

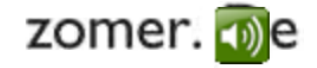

Tik erop om de opties weer te geven.

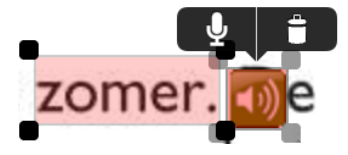

Met de eerste optie kan je de notitie beluisteren of bewerken. Met de tweede optie kan je de notitie verwijderen.

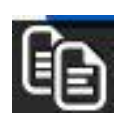

Op het klembord plaatsen: Klik op dit icoontje om de geselecteerde tekst op het klembord te plaatsen. De tekst op het klembord kan je dan in andere apps plakken.

### **Het gebruik van het tabblad 'Woordenboek'**

Dit tabblad wordt enkel weergegeven als je in de instellingen op het tabblad 'Algemeen' de optie 'Gebruik de woordenboeken van het toestel' aangevinkt hebt (standaard staat dit uitgevinkt). Per woordenboek wordt een verkorte uitleg getoond. Klik op de verkorte uitleg om naar de volledige woordenboekuitleg te gaan. Indien er slechts één uitleg gevonden is, kom je dadelijk op de volledige weergave terecht.

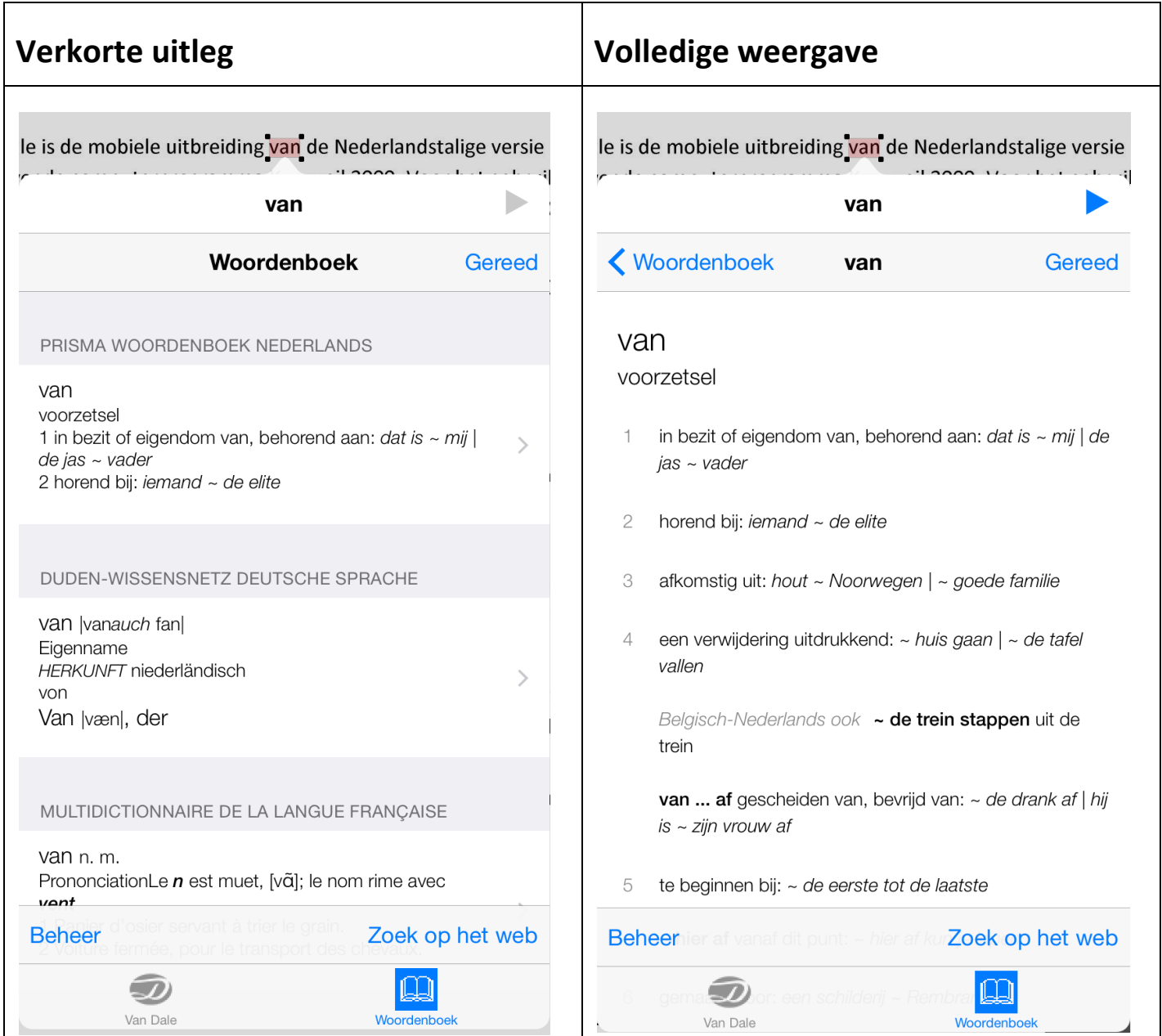

De volledige weergave kan je vervolgens met dubbele markering laten voorlezen door op de afspeelknop te drukken.

Je kan het aantal woordenboeken beheren door op 'Beheer' te klikken. Hier kan je extra woordenboeken toevoegen en verwijderen. Er zijn woordenboeken beschikbaar voor heel wat talen, waaronder het Nederlands, het Frans, het Duits en het Engels.

Heb je de gewenste uitleg nog steeds niet gevonden, dan kan je op de link 'Zoek op het web' klikken om dat woord op internet te zoeken.

### **Het gebruik van de woordvoorspelling**

Om het even waar je tekst intikt komt de woordvoorspeller actief. Dat merk je aan het balkje met woorden dat verschijnt net boven het schermtoetsenbord of onderaan de tekst, als je met een extern toetsenbord werkt.

De woordvoorspeller houdt rekening met de typische fouten die iemand met schrijfproblemen maakt. De woorden in het blauw zijn de standaard woordvoorspellingen, waarbij het woord dus begint met de letters die je ingetikt hebt. De woorden in het oranje zijn de voorgestelde correcties, waarbij het begin van het woord dus aangepast is.

Wil je één van de woorden op de voorspellingsbalk invoegen in je tekst, klik dan op het woord.

Wil je meer info over een woord of wil je het woord horen, druk dan lang op het woord. Het woord wordt dan uitgesproken en het infovenster met het woordenboek, beeldwoordenboek en de vervoegingen verschijnt. Wil je meer info over een ander woord op de voorspellingsbalk, tik dan gewoon op dat woord. Om het infovenster te verlaten, gewoon even buiten het venster tikken.

## Instellingen

In de hoofdbalk bovenaan het scherm vind je de instellingenknop:

Na het drukken op die knop opent een scherm met drie tabbladen.

## **Tabblad 'Algemeen'**

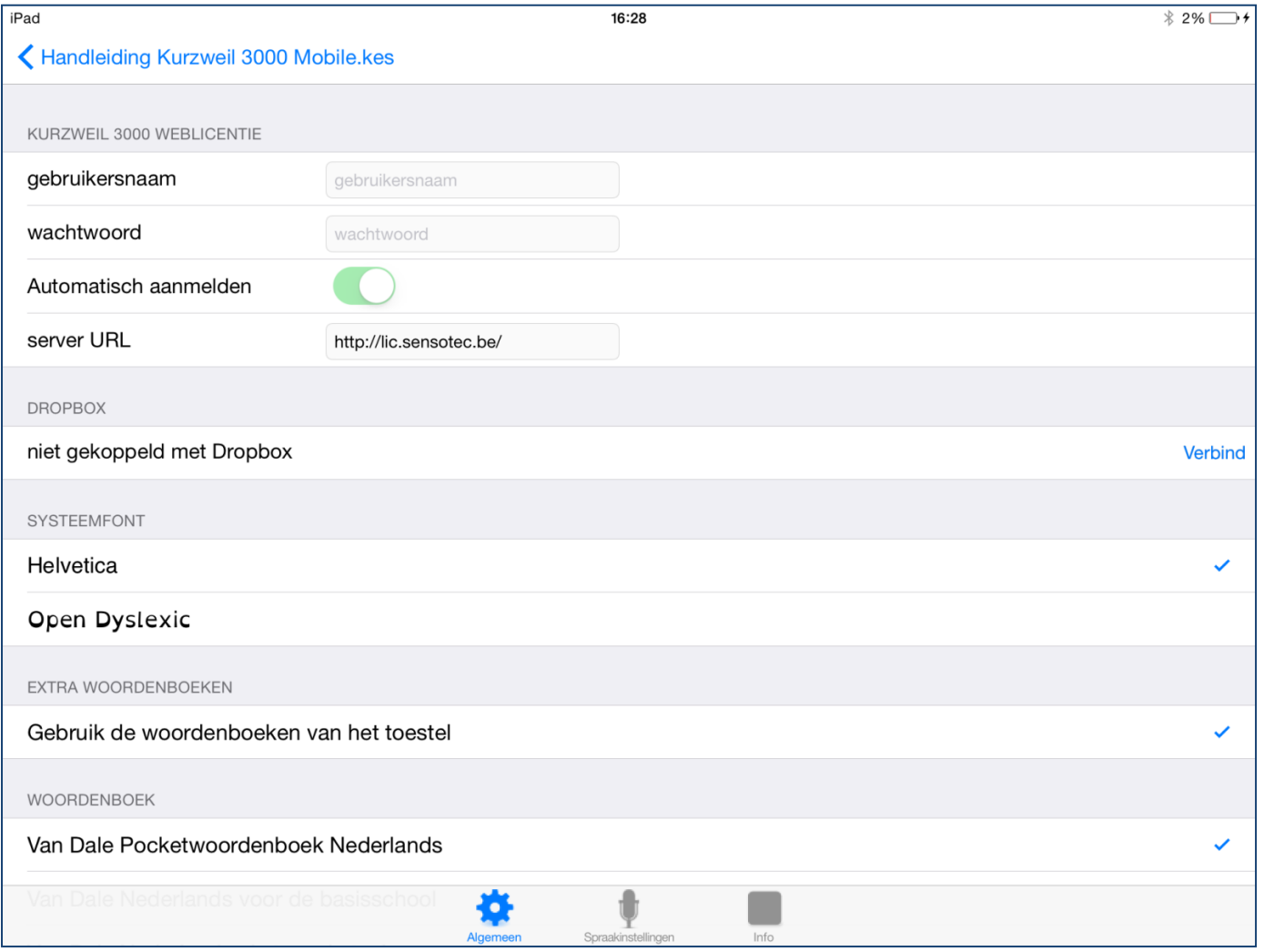

Op dit tabblad vind je volgende instellingen:

- de accountgegevens van je Kurzweil 3000 Mobile weblicentie;
- de koppeling met je Dropbox-account;
- het lettertype dat gebruikt wordt in de gebruikersinterface;
- de mogelijkheid om de woordenboeken van het toestel te raadplegen bij het opzoeken van een woord;
- de keuze van het gewenste Van Dale woordenboek.

## **Tabblad 'Spraakinstellingen'**

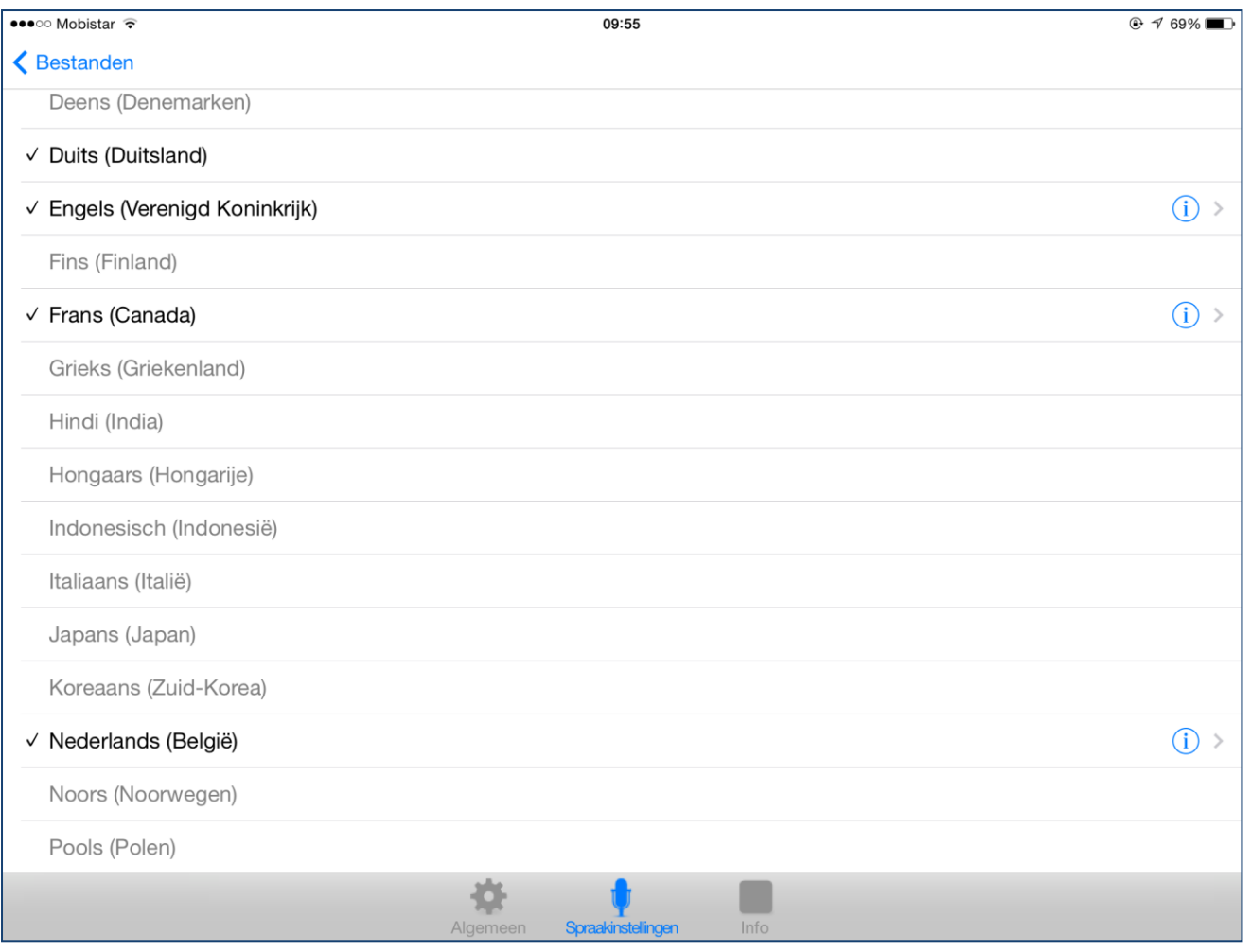

Op dit tabblad kan je aanvinken voor welke talen je een stem beschikbaar wil in Kurzweil 3000 Mobile. Dit zijn dan ook de talen die je te zien krijgt als je op de knop 'Voorleestaal' op de werkbalk van het leesvenster drukt. Indien er voor een bepaalde taal varianten beschikbaar zijn, dan staat er rechts een icoontje met een i. Als je daarop drukt, kom je op een volgend scherm. Op dat scherm kan je kiezen welke variant je wil gebruiken. Bijvoorbeeld voor het Nederlands heb je de keuze tussen Nederlands (Nederland) en Nederlands (België).

### **Tabblad 'Info'**

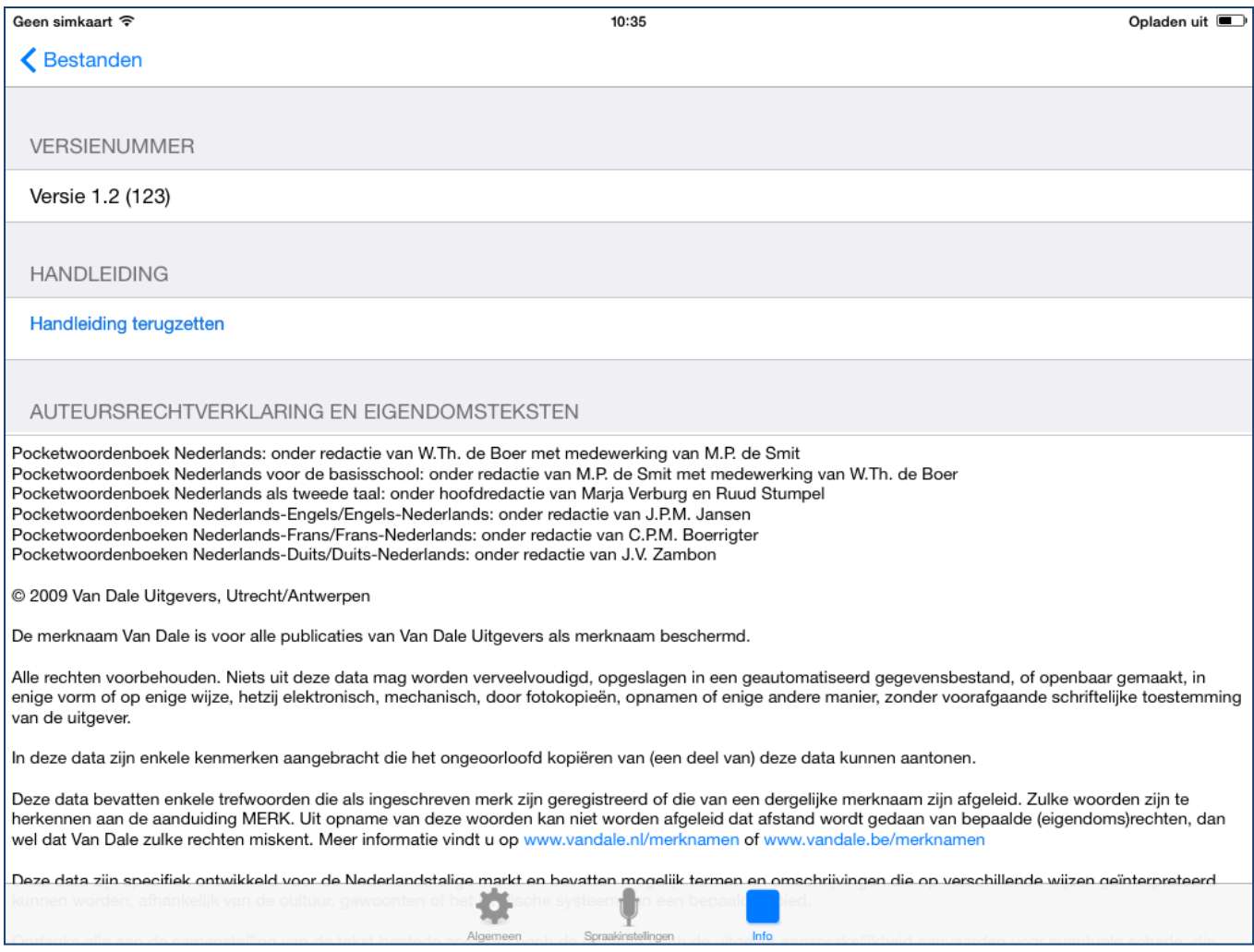

Op dit tabblad vind je aanvullende informatie, zoals het versienummer van de app en een aantal auteursrechtverklaringen en eigendomsteksten.